### ПКГН.411713.001РЭЭ

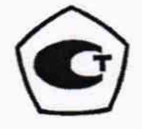

части приложения Г «Методика поверки») УТВЕРЖДАЮ

Технический директор

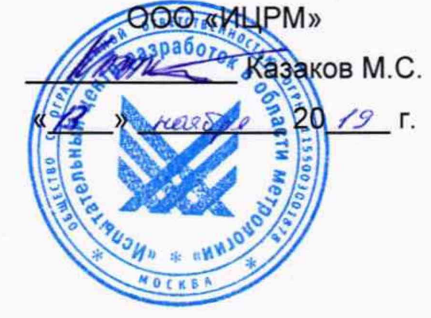

الموز

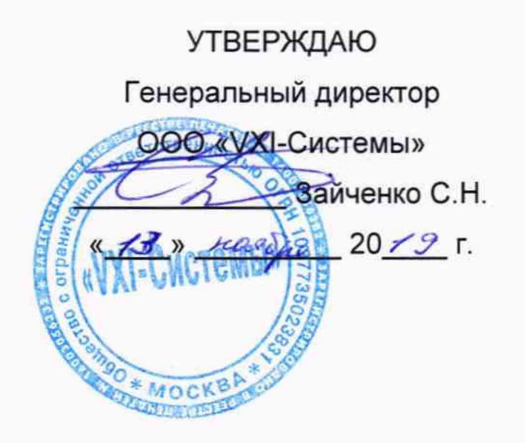

# СИСТЕМА АВТОМАТИЗИРОВАННАЯ ИЗМЕРИТЕЛЬНАЯ ЦБВ

### Руководство по эксплуатации

## ПКГН.411713.001РЭЭ

2019

Руководство по эксплуатации

## Приложение Г (обязательное) Методика поверки

Настоящая методика распространяется системы автоматизированные измерительные ЦБВ (далее по тексту - изделие) и устанавливает порядок проведения первичной и периодической поверок.

Г.1 Общие требования

Г. 1.1 Поверка должна проводиться организацией, аккредитованной в установленном порядке на проведение данных работ.

Г. 1.2 Поверка изделия должна проводиться не реже одного раза в год.

Г.1.3 При наличии соответствующего заявления от владельца изделия допускается проведение поверки отдельных измерительных каналов и для меньшего числа измеряемых величин, с указанием в свидетельстве о поверке информации об объеме проведенной поверки.

Г. 1.4 При поверке должны использоваться поверенные в установленном порядке средства измерений и контроля, имеющие действующие свидетельства (отметки в формулярах или паспортах) о поверке. Перечень приборов и оборудования, необходимых для выполнения поверки изделия, приведен в таблице Г.2.

Г. 1.5 Перед началом поверки необходимо проверить изделие в режиме «ОК отключен» программы ППМ (см. п. 3.4.3). Выявленные неисправности устранить, руководствуясь разделом 4.

Г. 1.6 Поверку выполнять только при положительном результате выполнения проверки всех модулей.

Г. 1.7 При отрицательных результатах поверки модулей необходимо выполнить их внешнюю калибровку в соответствии с руководством по эксплуатации на соответствующий модуль, а затем повторить поверку.

Г.1.8 Поверку модулей из состава ЗИП-0 изделия не выполнять.

Г. 1.9 При выполнении поверки изделия следует использовать программу «Система автоматизированная измерительная ЦБВ Программа поверки» (далее - ППВ).

#### ПКГН.411713.001РЭЭ

Программой создается и ведется файл протокола, содержащий результаты поверки.

Г.1.10 Все вводимые в управляющий компьютер значения величин должны быть представлены в основных единицах международной системы единиц физических величин СИ в формате с плавающей точкой.

При вводе нецелых чисел разделителем целой и дробной частей числа является символ «.» (точка).

Разделителем мантиссы и порядка являются символ (буква) «Е» или «е» латинского или русского алфавита.

Г.1.11 Допускаемые значения погрешностей при проведении проверок определяются автоматически в зависимости от диапазона измерений и значения измеренной величины и заносятся в файл протокола поверки.

Г.1.12 Допускается не отключать изделие по окончании выполнения очередного пункта поверки, если вслед за ним сразу же начинается выполнение следующего пункта поверки.

Г.2 Операции поверки

Г.2.1 При проведении поверки должны выполняться операции, указанные в таблице Г.1.

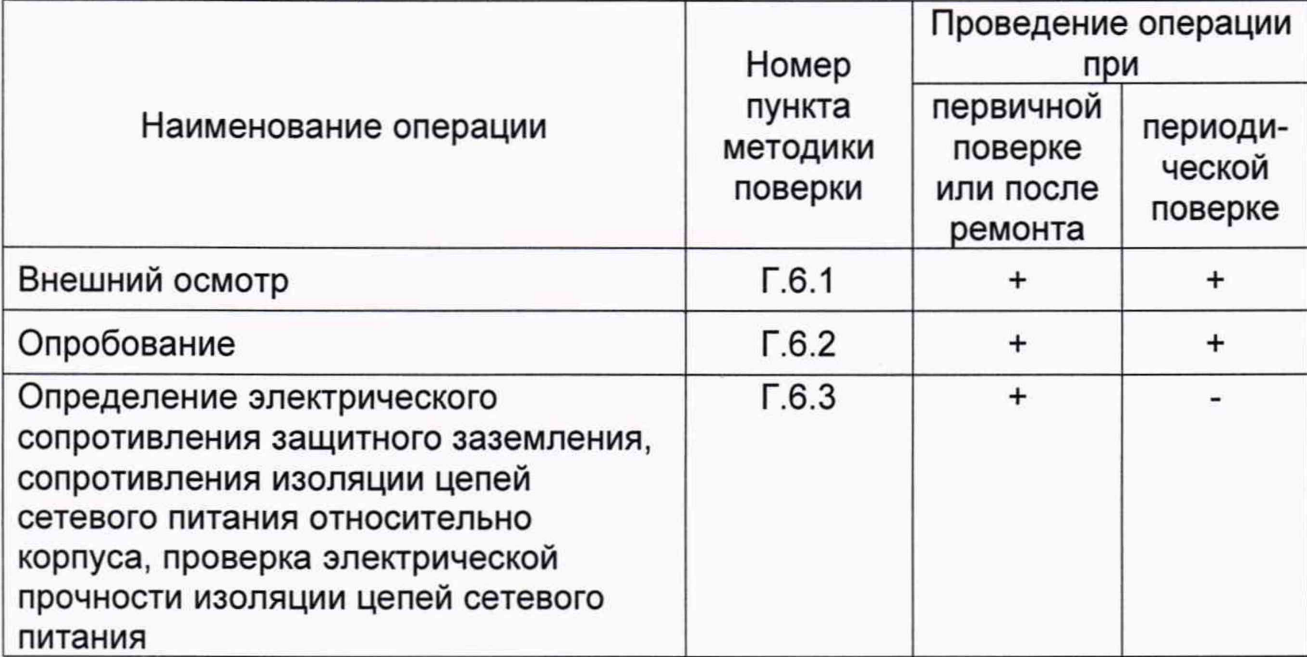

Таблица Г.1 - Операции поверки

## ПКГН.411713.001РЭ Э

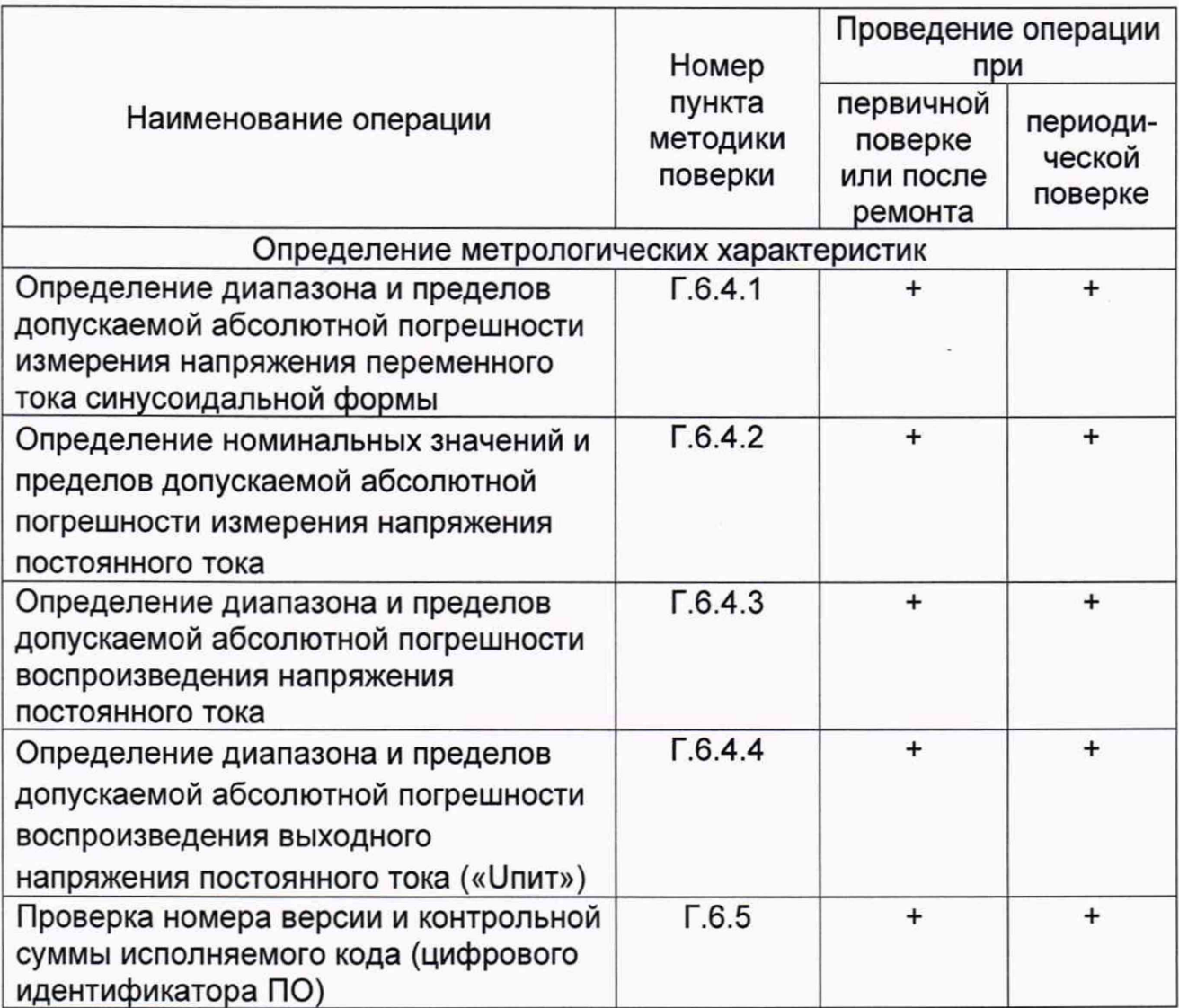

Г.3 Средства поверки

Г.3.1 При проведении поверки должны применяться средства поверки, указанные в таблице Г.2.

Таблица Г.2 – Средства, используемые при поверке

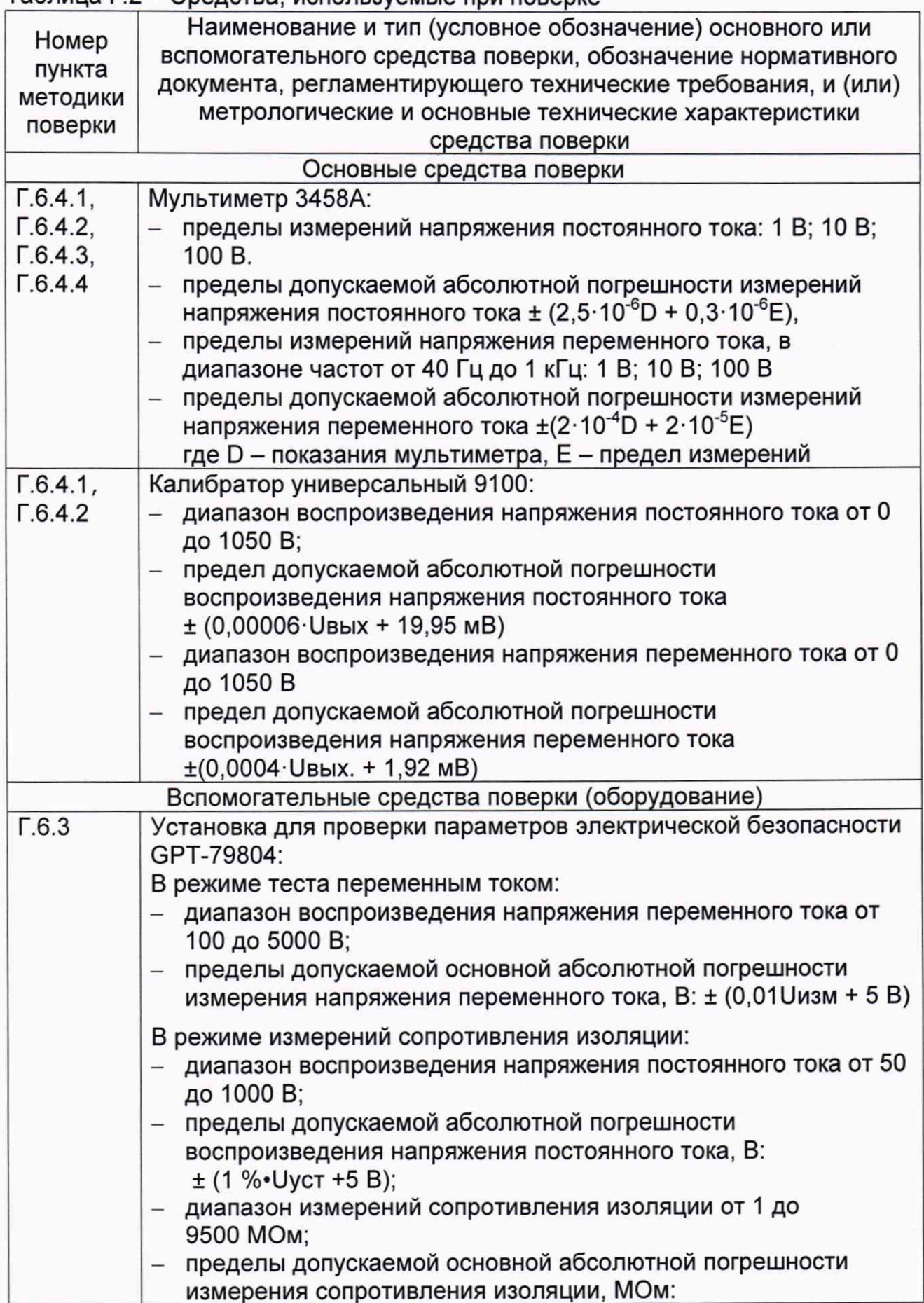

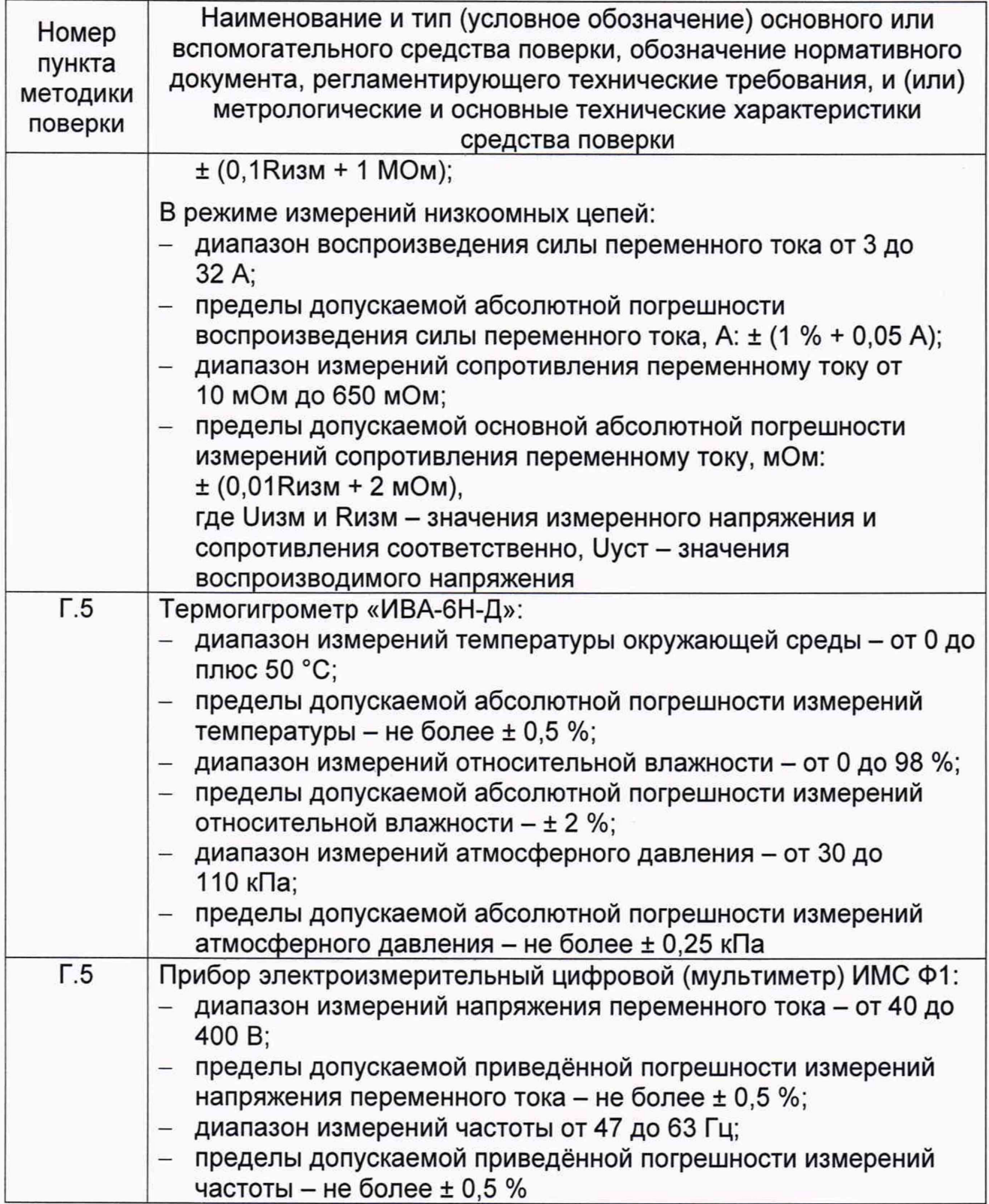

Номер пункта методики поверки

Наименование и тип (условное обозначение) основного или вспомогательного средства поверки, обозначение нормативного документа, регламентирующего технические требования. и (или) метрологические и основные технические характеристики средства поверки

## Примечания

При проведении поверки допускается применять другие средства измерений, удовлетворяющие по точности и диапазону измерения требованиям настоящей методики.

2 При поверке должны использоваться средства измерений утвержденных типов.

3 Используемые при поверке средства измерений должны быть поверены и иметь действующие свидетельства о поверке (знаки поверки).

## Г.4 Требования безопасности

Г.4.1 При проведении поверки должны быть соблюдены требования предусмотренные «Правилами технической безопасности. эксплуатации электроустановок потребителей», «Правилами техники безопасности при электроустановок потребителей», а также изложенные в эксплуатации руководстве по эксплуатации на изделие, в технической документации на измерений вспомогательное применяемые при поверке средства и оборудование.

Г.5 Условия поверки и подготовка к ней

Г.5.1 При проведении поверки должны быть соблюдены следующие условия:

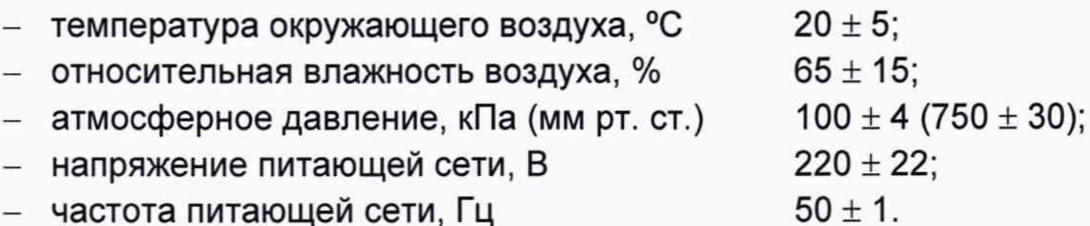

Г.5.2 Перед проведением поверки необходимо выполнить следующие подготовительные работы:

выдержать изделие в условиях, указанных в п. Г.5.1 в течение не менее 8ч:

- выполнить операции, оговоренные в разделе 2.6.1;
- выполнить операции, оговоренные в технической документации на применяемые средства поверки по их подготовке к измерениям;
- собрать схему поверки в соответствии с проводимой операцией.

Г.6 Порядок проведения поверки

#### Г.6.1 Внешний осмотр

Г.6.1.1 При внешнем осмотре проверить наличие товарного знака фирмыизготовителя, наличие заводского номера изделия, комплектность изделия и ЗИП-О на соответствие формуляру ПКГН.411713.001ФО Э, состояние покрытий.

Результат внешнего осмотра считать положительным, если при выполнении внешнего осмотра было установлено:

- наличие товарного знака фирмы-изготовителя изделия;
- наличие заводского номера изделия;
- соответствие состава изделия и ЗИП-0 комплектности, указанной в формуляре ПКГН.411713.00100 Э;
- отсутствие нарушений целостности элементов, контактов и покрытий изделия.

#### Г.6.2 Опробование

Г.6.2.1 Опробование изделия выполняется путем проверки работоспособности изделия в режиме «ОК отключен» программы ППМ (см. п. 3.4.3).

Результат опробования считать положительным, если при выполнении проверки работоспособности изделия не было сообщений о неисправностях.

Изделие подвергать поверке только при положительном результате его опробования.

Г.6.3 Определение электрического сопротивления защитного заземления, сопротивления изоляции цепей сетевого питания относительно корпуса, электрической прочности изоляции цепей сетевого питания

Г.6.3.1 Определение электрического сопротивления защитного заземления выполнять в следующем порядке:

- 1) подготовить установку GPT-79804 (далее пробойная установка) для проверки электрической безопасности:
- 2) установить режим измерения электрического сопротивления заземления;
- 3) испытательный ток установить равным 25 А;
- 4) выключить пробойную установку;
- 5) подключить один вывод высоковольтного выхода пробойной установки к клемме заземления панели КП-ЦБВ;
- 6) подключить второй вывод высоковольтного выхода (общий, соединенный с корпусом пробойной установки) к штырю (болту) заземления стойки;
- 7) включить пробойную установку и провести измерение электрического сопротивления между штырем заземления стойки и клеммой заземления коммутационной панели КП-ЦБВ;
- 8) выключить пробойную установку и отключить контакты ее высоковольтного выхода.

Результат проверки считать положительным, если измеренное значение электрического сопротивления не превышает 0,1 Ом.

Г.6.3.2 Проверку электрической прочности изоляции цепей сетевого питания изделия относительно корпуса выполнить в следующем порядке:

- 1) подготовить пробойную установку;
- 2) выключить изделие;
- 3) отключить кабель питания ИБП от ИБП и от сети питания;
- 4) общий (соединенный с корпусом) выход пробойной установки соединить с контактом цепи защитного заземления кабеля питания ИБП;
- 5) высоковольтный выход пробойной установки соединить с первым контактом вилки кабеля питания ИБП;
- 6) в соответствии с эксплуатационными документами на установку для проверки электрической безопасности GPT-79804 установить следующий режим проверки электрической прочности изоляции:
	- испытательное напряжение среднеквадратического значения напряжения переменного тока частотой 50 Гц - 1500 В;
	- время нарастания испытательного напряжения до установившегося значения - 10 с:
	- время выдержки в установившемся состоянии 1 мин;
	- $-$  минимальный ток измерения  $-$  0 мА;
	- максимальный ток измерения 10 мА;
- 7) подать испытательное напряжение на проверяемую цепь, выдержать в течение одной минуты, зарегистрировать результат;
- 8) высоковольтный выход пробойной установки отсоединить от первого контакта вилки и соединить его со вторым контактом вилки кабеля питания ИБП:
- 9) повторить действие 7);
- 10) отсоединить выходы пробойной установки от контактов вилки кабеля;
- 11) подсоединить ИБП к сети питания.

Результат проверки считать положительным, если при выполнении проверки не произошло пробоя электрической изоляции.

Г.6.3.3 Определение сопротивления изоляции цепей сетевого питания изделия относительно корпуса выполнять в следующем порядке:

- 1) подготовить пробойную установку для работы в режиме измерения сопротивления изоляции со следующими параметрами:
	- испытательное напряжение 500 В;
	- диапазон измерений сопротивления изоляции не менее 30 МОм;
- 2) выключить изделие:
- 3) отключить кабель питания ИБП от ИБП и от сети питания:
- 4) для отключенного кабеля измерить и зарегистрировать сопротивление изоляции:
	- между контактом цепи защитного заземления вилки кабеля и первым контактом сетевого питания вилки кабеля;
	- между контактом цепи защитного заземления вилки кабеля и вторым контактом сетевого питания вилки кабеля:
- 5) подсоединить ИБП к сети питания.

Результат проверки считать положительным, если все измеренные значения сопротивления изоляции имеют величину не менее 20 МОм.

Г.6.4 Определение метрологических характеристик изделия

Г.6.4.1 Определение диапазона и пределов допускаемой абсолютной погрешности измерения напряжения переменного тока синусоидальной формы выполнять в следующем порядке:

- 1) подготовить приборы:
	- мультиметр 3458А (далее мультиметр) 1 шт;
	- калибратор универсальный 9100 (далее калибратор) 1 шт;
	- кабель ЦБВ ППВ-3 685611.027 1 шт (из комплекта ЗИП-О изделия);
	- кабель LK410-L 6 шт;
- 2) собрать рабочее место 1 согласно рисунку Д.1 приложения Д;
- 3) включить изделие, руководствуясь п. 2.7.2.1, включить мультиметр и калибратор, выждать не менее 20 минут;
- 4) запустить на исполнение программу ППВ;
- 5) в открывшемся окне «Поиск инструментов» после появления списка инструментов нажать кнопку «ОК»;
- 6) в поле перечня инструментов выбрать «МН8ИП»:
- 7) выбрать каналы 1, 2;
- 8) нажать кнопку «Поверка»;
- 9) в открывшемся окне «Выбор файла протокола» указать путь к папке, в которой будет размещен файл протокола. В поле «Имя файла» ввести желаемое имя файла протокола. Нажать кнопку «ОК».

Примечание - Если не указан каталог размещения файла протокола, то место размещения файла DOCUMENTS\SAI CBV\PPV\:

10) в процессе выполнения поверки выполнять все указания ППВ.

#### Примечания

1 В процессе выполнения поверки, для каждого канала, проверяется абсолютная погрешность измерений напряжения переменного тока синусоидальной формы, в диапазоне от 0 до 5 В, частотой 400 Гц, близкого к следующим значениям: 0,10; 1,25; 2,50; 3,75; 4,90 В;

2 Программа регистрирует ошибку поверки, если значения абсолютной погрешности измерений напряжения переменного тока синусоидальной формы превышают ± 0,1 В.

Результаты поверки считать положительными, если значения абсолютной погрешности измерений напряжения переменного тока синусоидальной формы находятся в допускаемых пределах и по каждому измерению для всех каналов получен результат - норма.

Г.6.4.2 Определение номинальных значений и пределов допускаемой абсолютной погрешности измерения напряжения постоянного тока проводить в следующей последовательности:

- 1) подготовить приборы:
	- калибратор универсальный 9100 (далее калибратор) 1 шт;
	- кабель ЦБВ ППВ-3 685611.027 1 шт (из комплекта ЗИП-О изделия);
	- кабель LK410-L 3 шт;
- 2) собрать рабочее место 1 согласно рисунку Д.1 приложения Д;
- 3) включить изделие, руководствуясь п. 2.7.2.1, включить калибратор и выждать не менее 20 минут;
- 4) запустить на исполнение программу ППВ;
- 5) в открывшемся окне «Поиск инструментов» после появления списка инструментов нажать кнопку «ОК»;
- 6) в поле перечня инструментов выбрать «МН8ИП»;
- 7) выбрать каналы 3, 4, 5, 6;
- 8) нажать кнопку «Поверка»;
- 9) в открывшемся окне «Выбор файла протокола» указать путь к папке, в которой будет размещен файл протокола. В поле «Имя файла» ввести желаемое имя файла протокола. Нажать кнопку «ОК».

Примечание - Если не указан каталог размещения файла протокола, то место размещения файла DOCUMENTS\SAI CBV\PPV\;

10) в процессе выполнения поверки выполнять все указания ППВ;

#### Примечания

1 В процессе выполнения поверки, для соответствующих каналов, проверяется абсолютная погрешность измерений номинальных значений напряжения постоянного тока, со следующими значениями:

- напряжение постоянного тока «5 В»;
- напряжение постоянного тока «15 В»;
- $-$  напряжение постоянного тока «-15 В».

2 Программа регистрирует ошибку поверки, если значения абсолютной погрешности измерений номинальных значений напряжения постоянного тока превышают ± 0,1 В.

Результаты поверки считать положительными, если значения абсолютной погрешности измерения номинальных значений напряжения постоянного тока находятся **B** допускаемых пределах и по каждому измерению. ДЛЯ соответствующих каналов, получен результат - норма.

Г.6.4.3 Определение диапазона и пределов допускаемой абсолютной погрешности воспроизведения напряжения постоянного тока проводить в следующей последовательности:

- 1) подготовить приборы:
	- мультиметр 3458А (далее мультиметр) 1 шт;
	- кабель ЦБВ ППВ-2 685611.026 1 шт (из комплекта ЗИП-О изделия);
	- кабель LK410-L 2 шт;
- 2) собрать рабочее место 2 согласно рисунку Д.2 приложения Д;
- 3) включить изделие, руководствуясь указаниями п. 2.7.2.1, включить мультиметр, выждать не менее 20 минут;
- 4) запустить на исполнение ППВ;
- 5) в открывшемся окне «Поиск инструментов» после появления списка инструментов нажать кнопку «ОК»;
- $6)$ в поле перечня инструментов выбрать «МГВ2»;
- 7) нажать кнопку «Поверка»;
- 8) в открывшемся окне «Выбор файла протокола» указать путь к папке, в которой будет размещен файл протокола. В поле «Имя файла» ввести желаемое имя файла протокола. Нажать кнопку «ОК».

Примечание - Если не указан каталог размещения файла протокола, то место размещения файла DOCUMENTS\SAI CBV\PPV\;

9) в процессе выполнения поверки выполнять все указания ППВ.

### Примечания

1 В процессе выполнения поверки, для каждого канала, проверяется абсолютная погрешность воспроизведения напряжения постоянного тока, в диапазоне от 0 до 7 В, близкого к следующим значениям: 0,10; 1,75; 3,50; 5,25; 6,90 B.

2 Программа регистрирует ошибку поверки, если значения абсолютной погрешности воспроизведения напряжения постоянного тока превышают  $± 0,001 B.$ 

Результаты поверки считать положительными, если значения абсолютной погрешности воспроизведения напряжения постоянного тока находятся в допускаемых пределах и по каждому измерению для всех каналов получен результат - норма.

Г.6.4.4 Определение диапазона и пределов допускаемой абсолютной воспроизведения погрешности напряжения постоянного («Uпит») тока проводить в следующей последовательности:

- 1) подготовить приборы:
	- мультиметр 3458А (далее мультиметр) 1 шт;
	- кабель ЦБВ ППВ-1 685611.025 1 шт (из комплекта ЗИП-О изделия);
- 2) собрать рабочее место согласно рисунку Д.3 приложения Д;
- 3) включить изделие, руководствуясь указаниями п. 2.7.2.1, включить мультиметр, выждать не менее 20 минут;
- 4) запустить на исполнение ППВ;
- 5) в открывшемся окне «Поиск инструментов» после появления списка инструментов нажать кнопку «ОК»;
- 6) в поле перечня инструментов выбрать «ИП»;
- 7) нажать кнопку «Поверка»;
- 8) в открывшемся окне «Выбор файла протокола» указать путь к папке, в которой будет размещен файл протокола. В поле «Имя файла» ввести желаемое имя файла протокола. Нажать кнопку «ОК».

Примечание - Если не указан каталог размешения файла протокола, то место размещения файла DOCUMENTS\SAI CBV\PPV\;

в процессе выполнения поверки выполнять все указания ППВ; 9)

Примечания

1 В процессе выполнения поверки проверяется абсолютная погрешность воспроизведения напряжения постоянного тока «Uпит», в диапазоне от 22 до 29 В близкого к следующим значениям: 22,1; 23,7; 25,4; 27,0; 28,9 В.

2 Программа регистрирует ошибку поверки, если значения абсолютной погрешности воспроизведения напряжения постоянного «Ипит» тока превышают ± 0.1 В.

Результаты поверки считать положительными, если значения абсолютной погрешности воспроизведения напряжения постоянного тока «Uпит» находятся в допускаемых пределах и по каждому измерению для всех каналов получен результат - норма.

Г.6.5 Проверка номера версии и контрольной суммы исполняемого кода (цифрового идентификатора ПО)

Г.6.5.1 Проверку номера версии и контрольной суммы исполняемого кода (цифрового идентификатора ПО) выполнить следующим образом:

- 1) запустить программный файл «mbase.exe», расположенный в папке «C:\VXIPNP\WINNT\UNMBASE»:
- 2) в открывшемся окне выбрать вкладку «Справка», в ней выбрать вкладку «О программе»;
- 3) в открывшемся окне в поле «Метрологически значимые части ПО» выбрать и зарегистрировать номера версий и контрольные суммы файлов PovCalc.dll, рассчитанные по алгоритму CRC32;
- 4) сравнить номера версий и контрольные суммы, зарегистрированные в действии 3), с номерами версий и контрольными суммами, записанными в формуляре изделия ПКГН.411713.001ФО Э.

Результаты проверки положительными. если полученные считать идентификационные данные программных компонентов (номер версий и идентификатор) цифровой СООТВЕТСТВУЮТ идентификационным данным, записанным в формуляре изделия ПКГН.411713.001ФО Э.

Г.7 Обработка результатов измерений

Г.7.1 Результаты измерений заносятся в файлы протоколов, содержащих информацию о выполнении поверки по методике, изложенной в данном разделе.

### Г.8 Оформление результатов поверки

Г.8.1 Для каждой измеряемой величины, погрешность которой определяется, составляется протокол, в котором указываются:

- 1) результат измерения величины;
- 2) значение погрешности измерения, рассчитанного в результате обработки результатов измерений;
- 3) пределы допускаемой погрешности для каждого измеренного значения измеряемой величины;
- 4) результат сравнения значения погрешности измерения, рассчитанного в результате обработки результатов измерений, с пределом допускаемой погрешности.

Г.8.2 Результаты поверки оформляются в соответствии с приказом Минпромторга России № 1815 от 02.07.2015 г. При положительных результатах поверки на изделие выдаётся свидетельство установленной формы. В случае отрицательных результатов поверки применение изделия запрещается, на него выдаётся извещение о непригодности к применению с указанием причин забраковывания.

Ведущий инженер отдела Ведущий инженер отдела<br>испытаний ООО «ИЦРМ»  $\begin{picture}(180,190)(0.000,0.000) \put(0,0){\line(1,0){150}} \put(0,0){\line(1,0){150}} \put(0,0){\line(1,0){150}} \put(0,0){\line(1,0){150}} \put(0,0){\line(1,0){150}} \put(0,0){\line(1,0){150}} \put(0,0){\line(1,0){150}} \put(0,0){\line(1,0){150}} \put(0,0$